# **Smartboards nutzen**

Smartboards werden hauptsächlich in der Schule eingesetzt um den Unterricht schneller und einfacher zu gestalten. Die Smartboards können als Projektor, digitales Whiteboard oder auch mit dem an jedem Smartboard bereitstehenden PC genutzt werden. Außerdem eignen sich die Smartboards besonders gut, um Dokumente oder Präsentationen flexibel zu gestalten.

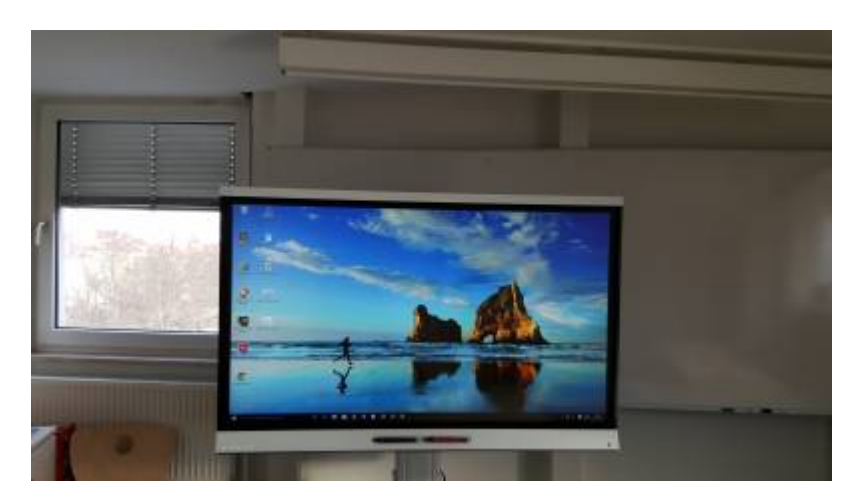

# **Einführung**

Eine umfangreiche Einführung in die Smart Software finden Sie hier: [Smart Notebook Handbuch](http://downloads01.smarttech.com/media/sitecore/de/support/product/smartnotebook/notebook2015/guidenotebook15_2win7dec15.pdf)

# **Szenarien**

# **Einsatz als digitales Whiteboard**

 Um das Smartboard als digitales Whiteboard nutzen zu können, müssen Sie Smart Notebook starten. Klicken Sie links oben im Menü auf Ansicht und dann auf Vollbild. Nun können Sie wie gewohnt, mit den Stiften schreiben und zeichnen aber auch Screenshots und Bilder einfügen. Mit dem Menü am unteren

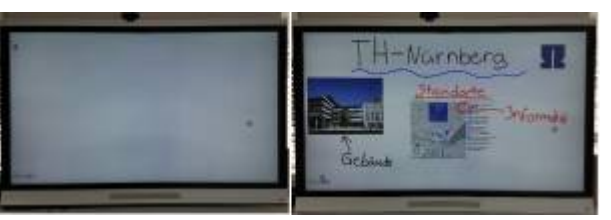

Bildschirmrand können Sie den Vollbildmodus wieder verlassen und Ihre Arbeit anschließend in unterschiedlichen Formaten speichern.

# **Annotieren einer PowerPoint Präsentation**

Sie können bei der Erstellung von PowerPoint Präsentationen die Stifte Verwenden um etwas zu zeichnen, schreiben oder um etwas hervorzuheben. Das selbe steht Ihnen auch während Ihrer Präsentation im Präsentationsmodus zur Verfügung. Die Radierfunktion kann natürlich auch hier verwendet werden. Wichtig: Sollten Sie der Präsentation etwas mit den Stiften im Präsenatationsmodus hinzugefügt haben, können Sie diese Änderungen auch nur in diesem Modus

ändern. Das selbe gilt für Änderungen mit dem Stift im Bearbeitungsmodus, diese können während einer Präsentation nicht weg radiert werden. Ein Video-Tutorial mit einem älterem Smartboard finden Sie hier: [PowerPoint annotieren](https://www.youtube.com/watch?v=TdOF2LFQINE)

# **Annotieren von PDFs**

**WEIT WORKFLOW: PDF mit Journal-Drucker drucken, PDF in Journal annotieren (Wichtig: SMART-**Funktionen in Journal abschalten)

### **Arbeit mit Mindmaps**

**PEIX Me!** Mindmanager ausprobieren

## **Aufzeichnung von Lerneinheiten**

Mit der entsprechenden Software (siehe: [Produktion von Videos\)](https://blendedlearning.th-nuernberg.de/wiki/blendedlearning/doku.php?id=howto:produktion_von_videos) können Sie das SMART-Board zur Aufzeichnung von Lerneinheiten verwenden.

# **Software**

Folgende Software eignet sich für die Verwendung der SMART-Boards.

### **SMART-Software**

Vom Hersteller der Smartboards (Smart Tech) gibt es die Software Smart Notebook. Auf den Computern der Smartboards befindet sich diese Software. Wenn Sie ihren eigenes Notebook nutzen, können Sie sich hier eine 90 Tägige Testversion downloaden: [Smart Notebook download](https://education.smarttech.com/de-de/products/notebook/download#trial). Mit Smart Notebook können Sie Präsentationen erstellen, das Smartboard als digitales Whiteboard benutzen oder eines der vielen Tools aus unterschiedlichen Bereichen wie z. B. der Mathematik nutzen. Smart Notebook ist mit Microsoft Office kompatibel, so ist es auch möglich Powerpoint Präsentationen zu annotieren.

### **Microsoft PowerPoint**

Mit dem SMART-Board kann PowerPoint-Präsentation steuern (z. B. mit dem Finger klicken, zur nächsten Folie "wischen") und mit den Stiften Anmerkungen in die Präsentation schreiben. Die Anmerkungen bleiben nach Beenden der Präsentation erhalten.

#### **Microsoft Journal**

Windows Journal ist eine Software zur Erstellungen und Verwaltung von handschriftlichen Notizen und Zeichnungen. Hierfür können Sie die Smartboard Stifte oder die Computermaus verwenden. Wenn Sie die Smartboard Stifte verwenden, sollten Sie während der Verwendung die Smart Software Funtionen deaktivieren. Wie das geht, erfahren Sie hier: **De [Smart Funktionen deaktivieren](https://www.google.com/search?q=howto%3Asmartboards_nutzen&btnI=lucky#SMART-Stifteingabe%20vs.%20Windows-Stifteinfabe)** 

#### **Microsoft OneNote**

Microsoft OneNote ist ein digitales Notizbuch, dass mit dem Smartboard und der Smart Software kompatibel ist. Das bedeutet, dass Sie Notizen und Zeichnungen mit Hilfe der Smartboardstifte erstellen und bearbeiten können.

# **Tipps & Tricks**

#### **Radieren mit dem Radiergummi**

Sie können den Stift umdrehen und die Rückseite des Stiftes zum radieren verwenden oder sie machen Ihre Hand zu einer Faust und verwenden Ihre Hand zum radieren.

#### **Mit dem Finger zeichnen**

 Wenn Sie mit dem Finger zeichnen möchten klicken Sie auf dem Smartboard, auf das auf dem Bild abgebildete linke Symbol. Wählen Sie nun einen beliebigen Stift aus. Danach befindet sich über dem Linken Symbol eine Maus. Dies ist das Zeichen dafür, dass Sie nun mit dem Finger zeichnen können. Wenn Sie nicht mehr mit dem Finger zeichnen möchten, klicken Sie auf die Maus über dem Symbol.

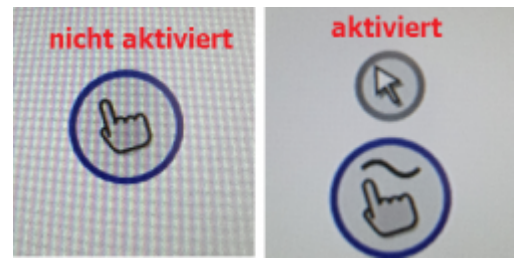

#### **Stifteinstellungen ändern**

 Um die Stifteinstellungen ändern zu können, müssen Sie als erstes einen Stift in die Hand nehmen. Jetzt erscheint das linke Symbol. Wenn Sie dieses mit dem Finger antippen, öffnet sich ein kleines Menü, welches Sie auf dem Bild rechts sehen. In diesem Menü können Sie die Stiftfarbe und auch die Stiftart verändern. Es sind z. B. Textmarker, Pinsel und Textstift<sup>[1\)](#page--1-0)</sup> vorhanden. Desweiteren ist es in diesem Menü möglich, Screenshots von Ihrem Desktop zu erstellen und diese direkt an Smart Notebook zu senden oder als Bilddatei abzuspeichern.

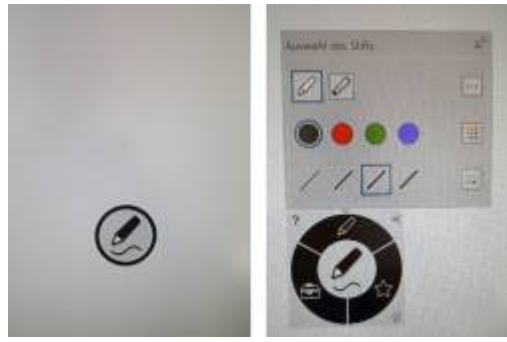

Last<br>update: update:<br>2017/10/04 <sup>learninglab:smartboards\_nutzen https://blendedlearning.th-nuernberg.de/wiki/blendedlearning/doku.php?id=learninglab:smartboards\_nutzen&rev=1459419762</sup> 15:08

### **Die SMART-Toolbar**

 Die Smart Toolbar ist meistens in Programmen zu finden, die nicht automatisch (wie z. B. Office) mit der Smart Software kompatibel sind. In der Smarttoolbar haben Sie die Möglichkeit, die Tinte zu löschen, die Smart Software Funktionen zu deaktivieren oder ein Screenshot des ausgeführten Programms zu erstellen. Besonders wichtig ist das deaktivieren der Smart

0 Markierung loschen ा Tinte erfassen SMART Ink ausschalten

Software Funktionen für einige Programme. Weiter Informationen dazu, finden Sie hier: **De [Smart](https://www.google.com/search?q=howto%3Asmartboards_nutzen&btnI=lucky#SMART-Stifteingabe%20vs.%20Windows-Stifteinfabe)** [Funktionen deaktivieren](https://www.google.com/search?q=howto%3Asmartboards_nutzen&btnI=lucky#SMART-Stifteingabe%20vs.%20Windows-Stifteinfabe)

## **SMART-Stifteingabe vs. Windows-Stifteinfabe**

Windows unterstützt in neueren Versionen die Eingabe per Stift auch ohne Zusatzsoftware (z. B. zum Schreiben in Journal oder OneNote). Die SMART-Software erlaubt darüber hinaus auch das Schreiben in Anwendungen, die dafür eigentlich nicht gedacht sind, wie der Webbrowser. Hierzu legt SMART eine digitale Tintenschicht über das jeweilige Fenster, die Weiterverarbeitung des Annotierten Dokumentes ist dann nur noch mit der SMART-Software möglich.

Es kann zu Problemen kommen wenn man in Anwendungen wie Journal handschriftliche Eingaben vornehmen will. In diesem Fall kann es passieren, dass die SMART-Software die Eingaben übernimmt. Die Folge ist, dass die Eingaben nie in dem eigentlichen Dokument (hier: ein Journal-Dokument) ankommen, sondern stattdessen auf einer über dem Anwendungsfenster liegenden Tintenschicht landen. Man kann das Problem aber einfach beheben, indem man die SMART-Funktionen für einzelne Anwendungen oder Fenster deaktiviert. Hierzu klickt man auf

das Stiftsymbol oben rechts in der Fensterleiste und dann auf SMART Ink ausschalten.

# **Bekannte Probleme**

**PFix Me!** 

Ist dieser Artikel hilfreich? {(rater>id=1|name=howto:smartboards\_nutzen|type=vote|trace=user|headline=off)}

[1\)](#page--1-0)

Der Textstift verändert handgeschriebenes in Computerschrift

#### From:

<https://blendedlearning.th-nuernberg.de/wiki/blendedlearning/>- **Wiki Digitale Lehre**

Permanent link: **[https://blendedlearning.th-nuernberg.de/wiki/blendedlearning/doku.php?id=learninglab:smartboards\\_nutzen&rev=1459419762](https://blendedlearning.th-nuernberg.de/wiki/blendedlearning/doku.php?id=learninglab:smartboards_nutzen&rev=1459419762)**

Last update: **2017/10/04 15:08**

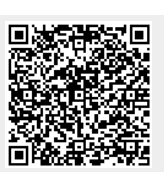